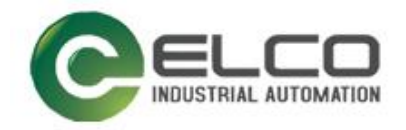

**ELCO**

# **ABSOLUTE ROTARY ENCODER**

**EtherNet IP**

**----**编码器使用手册

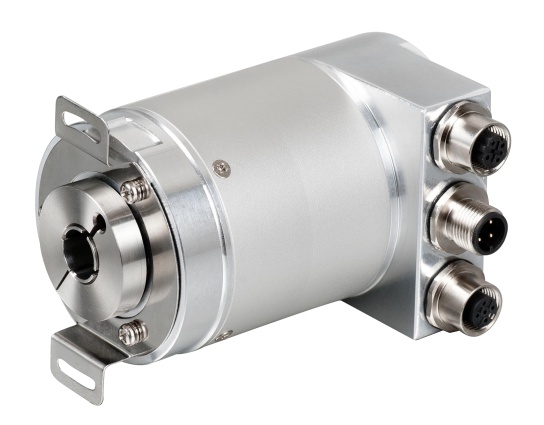

宜科(天津)电子有限公司

02/2020 Version 1.0

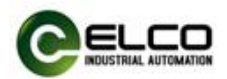

# **前言**

### **1. 本手册适用范围:**

适用于 ELCO 公司 EtherNet IP 协议的多圈编码器产品。 通过手册中的信息,您可以在 EtherNet IP 模式下连接控制器运行 EtherNet IP 总线上的多圈编码器产品。

### **2. 所需基本知识:**

本手册假定您具有电气及自动化工程领域的基础知识。 本手册基于发行时的有效数据描述各组件,新组件及参数调整会在新版手册 中更新。

### **3. 指南:**

本手册介绍了 EtherNet IP 协议下多圈编码器的硬件及使用。 涵盖范围包括:

- 安装与接线
- 技术特性
- 使用实例
- 技术参数

## **4. 技术支持:**

本手册尽可能全面的描述多圈编码器的产品特性及使用方法,如有疑问或关 于此产品的其它问题,请联系当地 ELCO 公司办事处,或拨打服务热线 400-608-4005。

您还可以通过 ELCO 公司网站了解更多自动化产品: <http://www.elco-holding.com.cn/>

## **5. 责任免除:**

我们已对手册中所述内容与硬件和软件的一致性做过检查。 但不排除存在偏差的可能性,无法保证所述内容与硬件和软件的完全一致。 数据参数按规定已进行了相关检测,必要的修改会在新版本中完善。

### **6. 版权声明**

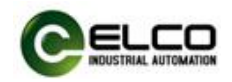

# 目录

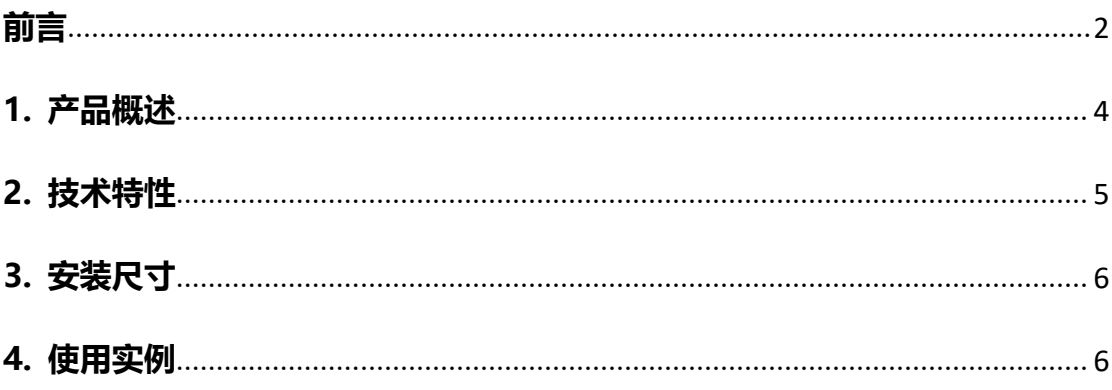

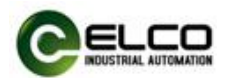

## <span id="page-3-0"></span>**1. 产品概述**

## **1.1 简介**

EtherNet IP 多圈编码器使用高速以太网作为接口通讯总线, 高速以太网的应 用使编码器在工作中提供比传统现场总线更高的实时性,并实现了完整的 EtherNet IP 通讯协议,可对 EtherNet IP 主站完全支持。

## **1.2 产品介绍**

EtherNet IP 多圈编码器提供了包括实时位置、实时转速、方向设置、单圈分 辨率设置、总量程设定、预置值设置等功能。

### **1.3 特性**

- LED 及屏幕状态指示,并提供在线诊断和通道保护功能
- 具备旋转方向、单圈分辨率、总量程等可配置参数。

### **1.4 产品型号**

EAM58C10-BF6XTR-4096/8192ENND

## <span id="page-3-1"></span>**2. 技术特性**

### **2.1 接口说明**

此图片为 EtherNet IP 多圈编码器的示意图。

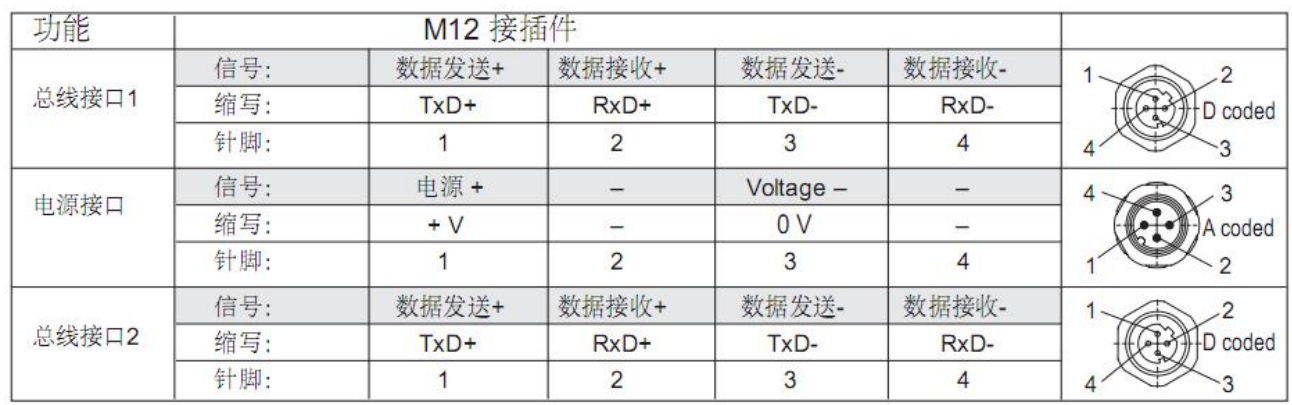

## 端子配置:

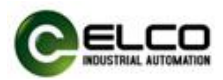

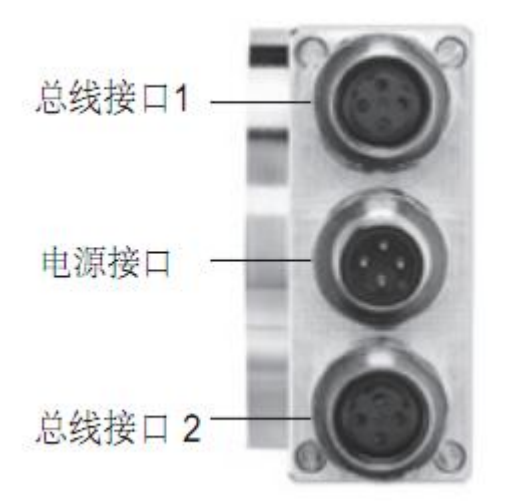

EtherNet IP 多圈编码器使用高速以太网作为接口通讯总线,高速以太网的应 用使编码器在工作中提供比传统现场总线更高的实时性,并实现了完整的 EtherNet IP 通讯协议,可对 EtherNet IP 主站完全支持。

## **2.2 硬件参数**

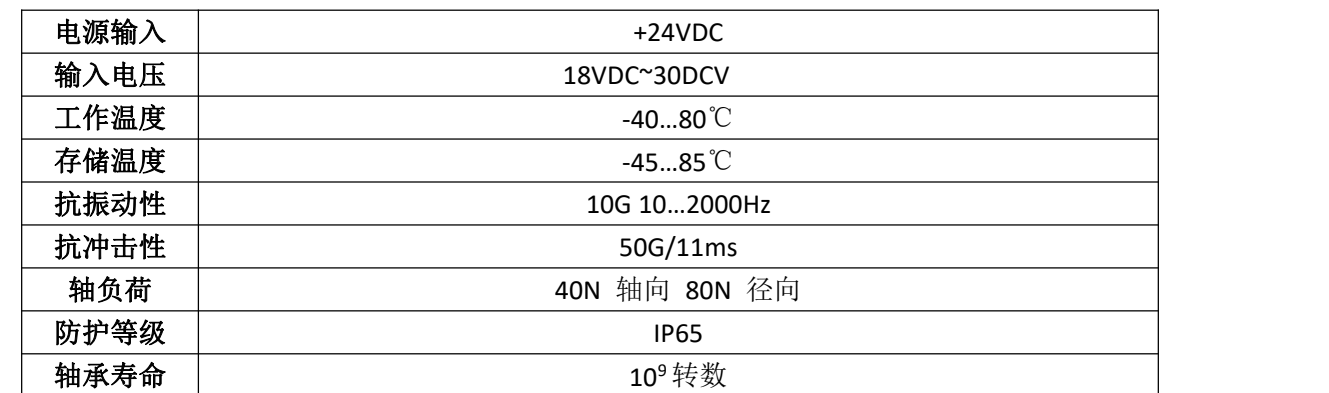

网关

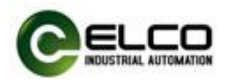

# <span id="page-5-0"></span>**3. 安装尺寸**

# **3.1 尺寸图**

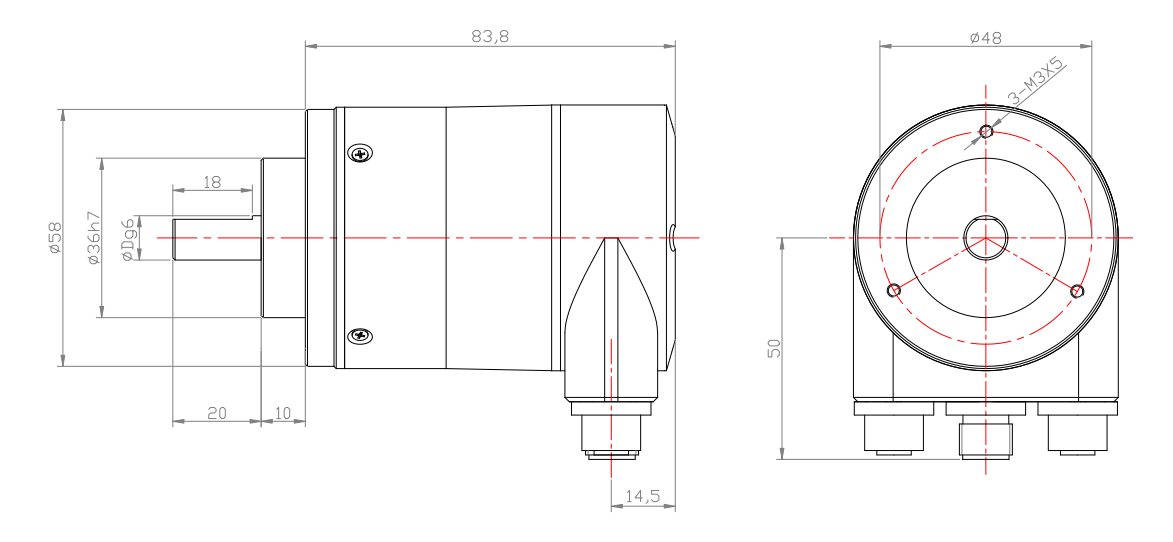

## <span id="page-5-1"></span>**4. 使用实例**

## **4.1 设置编码器 IP 地址**

## **4.1.1 使用 BOOTP-DHCP SERVER 软件设置编码器 IP 地址。**

#### **注;电脑上切记不要安装杀毒软件,并且关闭电脑防火墙,否则无法搜到编码器 MAC 地址。**

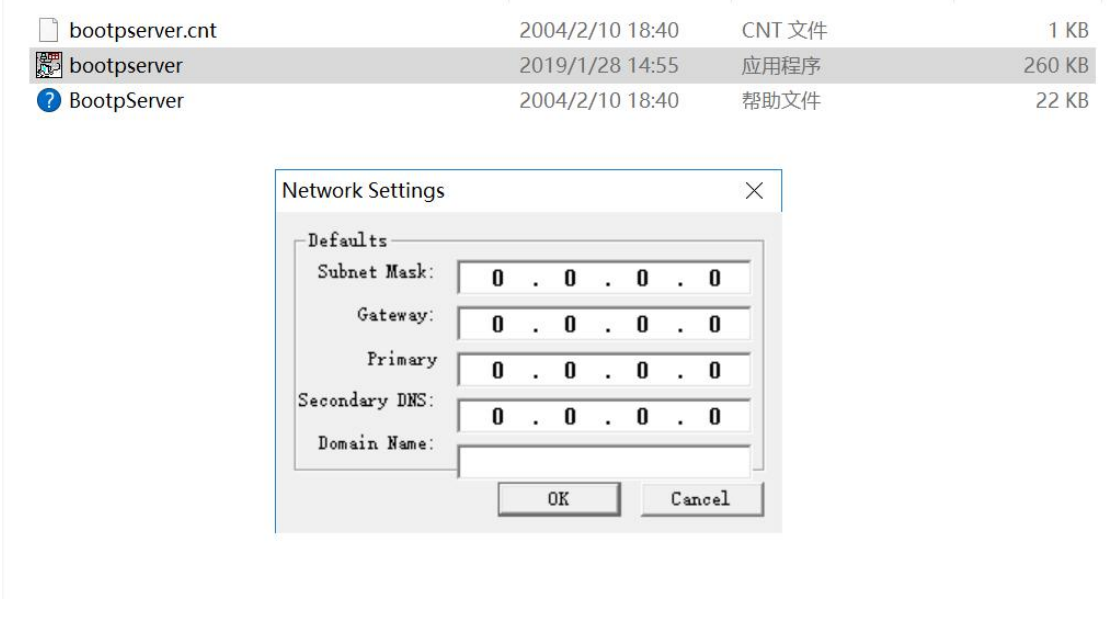

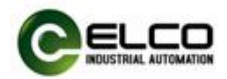

## (1)点击 Cancel,直接进入软件。

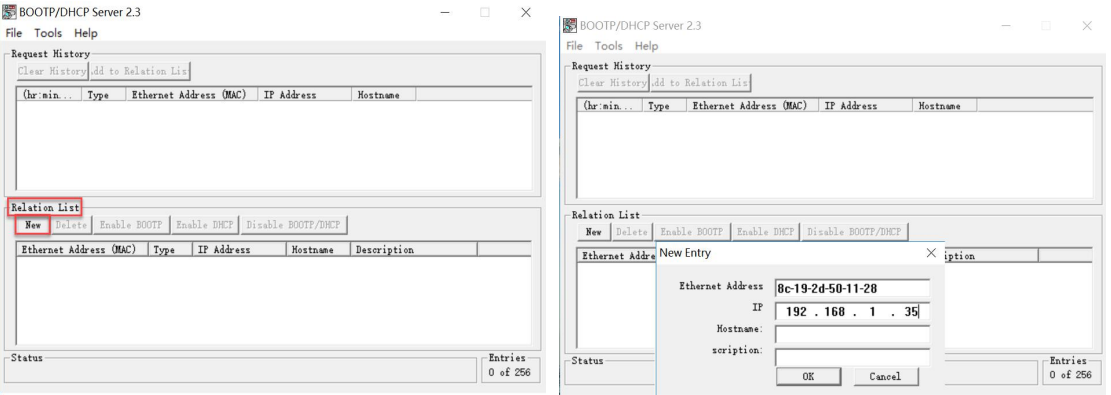

(2)在 Relation list 中选择 New

(3)在 New Entry 中通过设置 MAC 地址和需要设置的 IP 地址,然后通过点击 Disable BOOTP/DHCP 进行设置确认。

**注:此方法仅适用于前期未设置过 IP 地址的编码器赋值,若已设置过 IP 地址的编码器,**

#### **操作方法如下:**

**1) 如果知道当前 IP 地址,直接进行设置 IP 地址操作;如果不知道当前 IP 地址,则需要借 助 RSLinx Classic 软件在线扫描到相应编码器原始 IP 地址(比如随机是 192.168.1.30), 然后再通过 BOOTP/DHCP 软件,在 New Entry 中把搜索到的 IP 地址和 MAC 地址写入 到上面视图。**

**2) 添加完 IP 地址后,首先选中下面视图中编码器,点击 Enable DHCP(删除当前 IP 地址 指令),编码器只有断电后设置指令才能生效.**

**3) 若清除 IP 地址,需单独将编码器连接电脑,不能挂在 PLC 网络下进行清除 IP 地址。**

**4) 所有设置好的编码器,通过 RSNetWorx for EtherNet IP 软件组态时,扫描到同一网 段下的设备。**

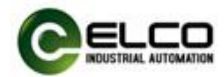

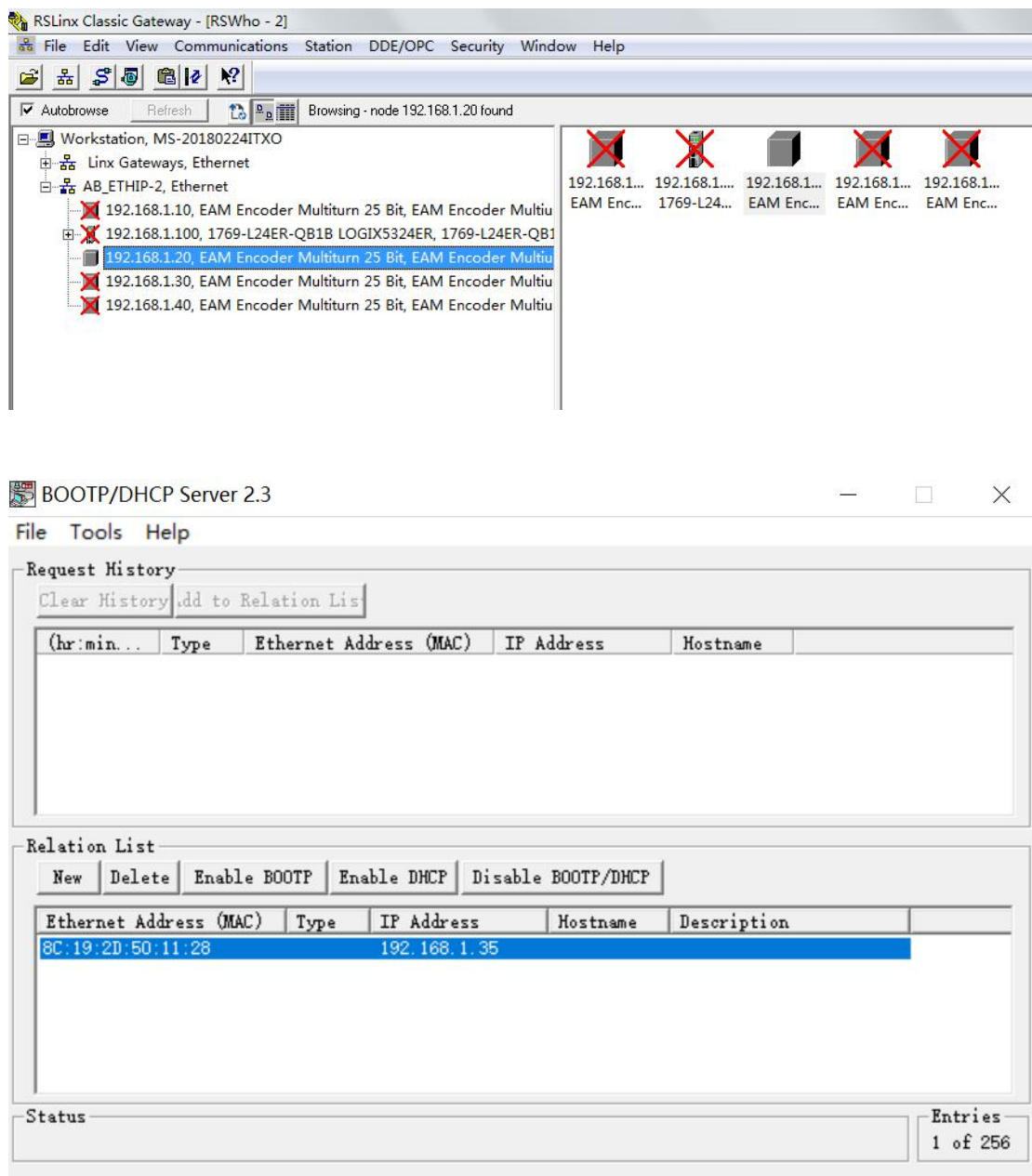

(4) 编码器重新上电后, 打开 BOOTP/DHCP SERVER 软件搜索到当前编码器 (如下图), 双击命令,如下第二张视图,然后对编码器的 IP 地址 (需要设置的 IP 地址) 进行修改。通 过点击 Disable BOOTP/DHCP 进行设置确认

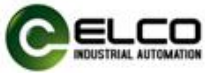

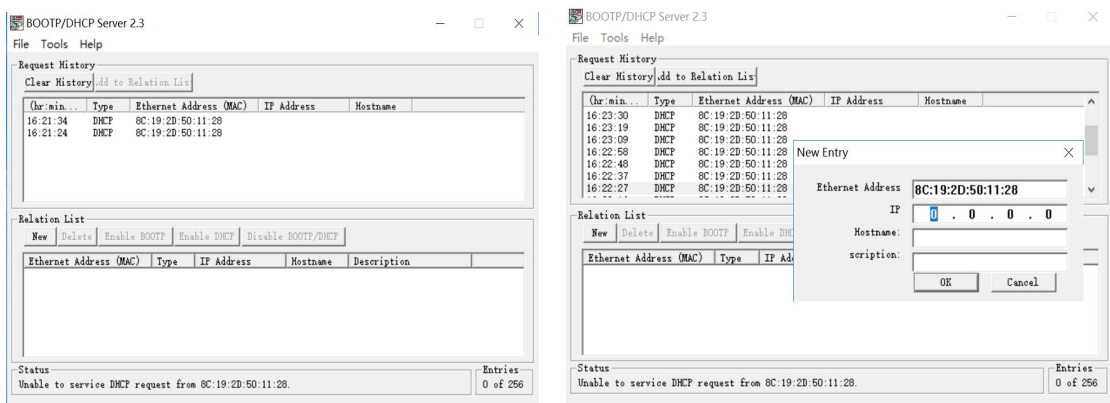

将 IP 地址修改成 192.168.1.30,点击 OK.

### **注:IP 和网关地址需要与网络和 PLC 地址必须设置一致。**

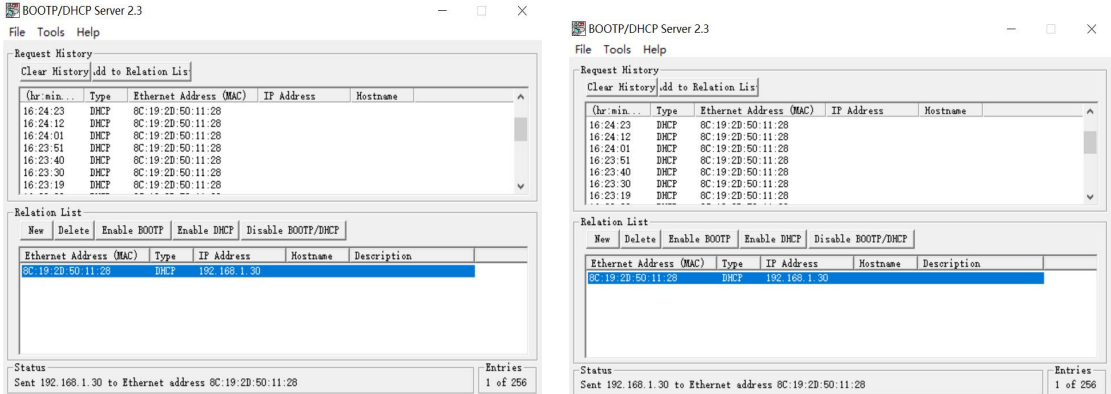

### 点击 Disable BOOTP/DHCP,修改成功后会显示 Command successful.

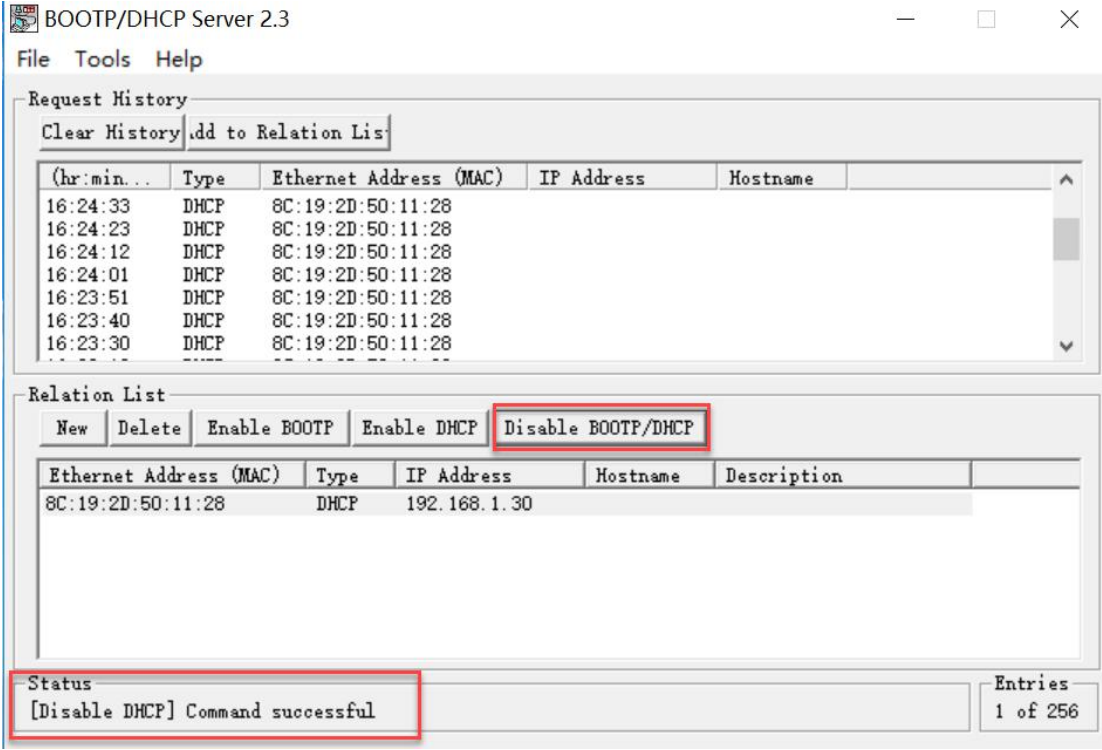

EtherNet IP ENCODER 9/14

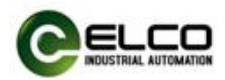

### **4.2 编码器组态**

\*\*\*本指导书以 AB-PLC:1769-L24ER-QB1B 为例

### **4.2.1** 使用 Studio5000 软件建立新项目

- (1)新建 New Project
- (2)选择 PLC 的 CPU 型号;1769-L24ER-QB1B,项目名字 EtherNetTest2020

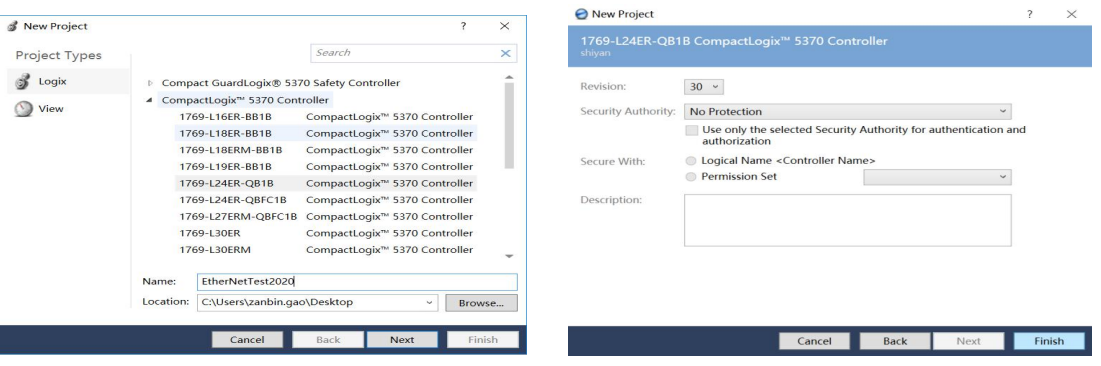

- (3)点击 Finish,完成项目新建。
- (4) 打开新建项目, 安装导入 EDS 文件, 如图:

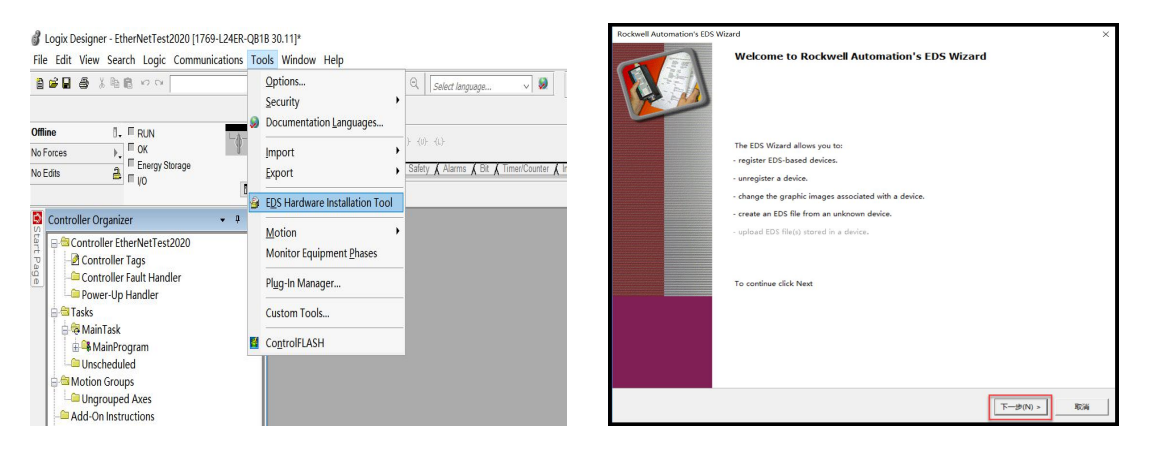

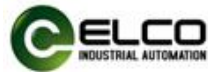

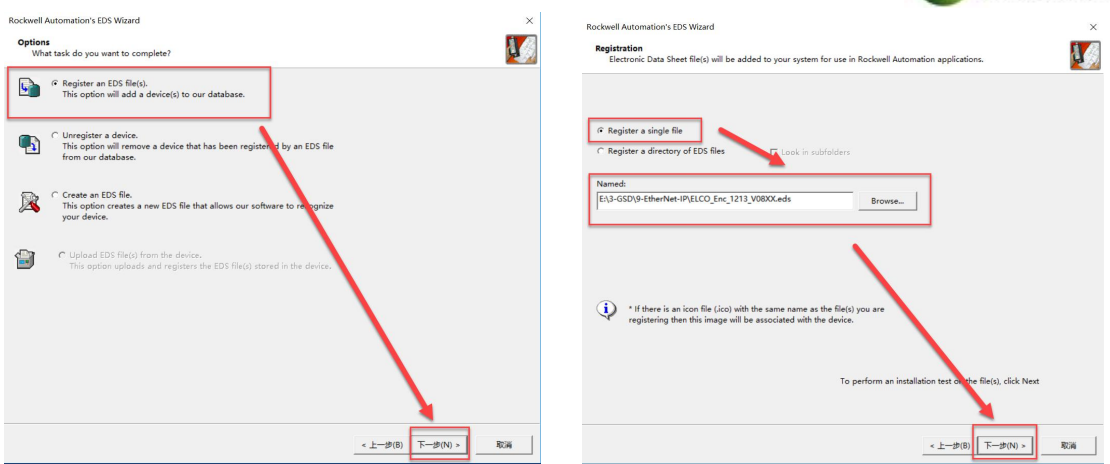

### (5) 安装完 EDS 文件后, 在 EtherNet IP 网络下右键-NewModule, 添加 Elco

EAM58C10-BF6XTR-4096/8192ENND 编码器, 点击 Create 创建, 如图:

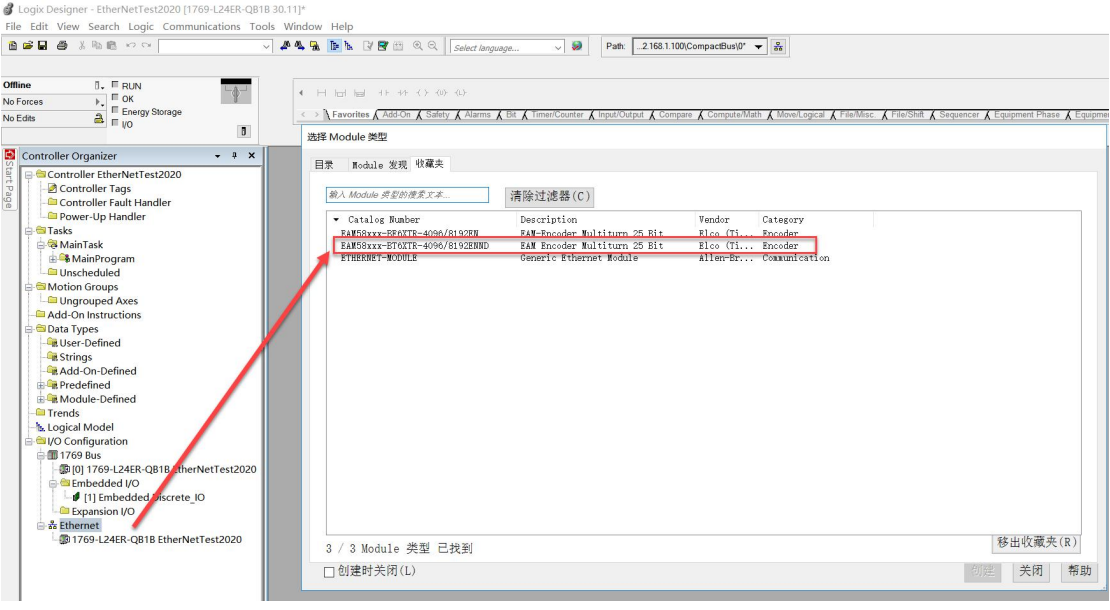

(6)创建好编码器模块后,双击编码器模块,对编码器进行命名及 IP 设置(须与在 BOOTP 下为编码器创建的 IP 地址一致), 在属性弹出窗口中, 点击 "Change"选项, 在 "Module Definition"窗口中将编码器的数据格式设置为"DINT", 如图:

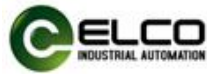

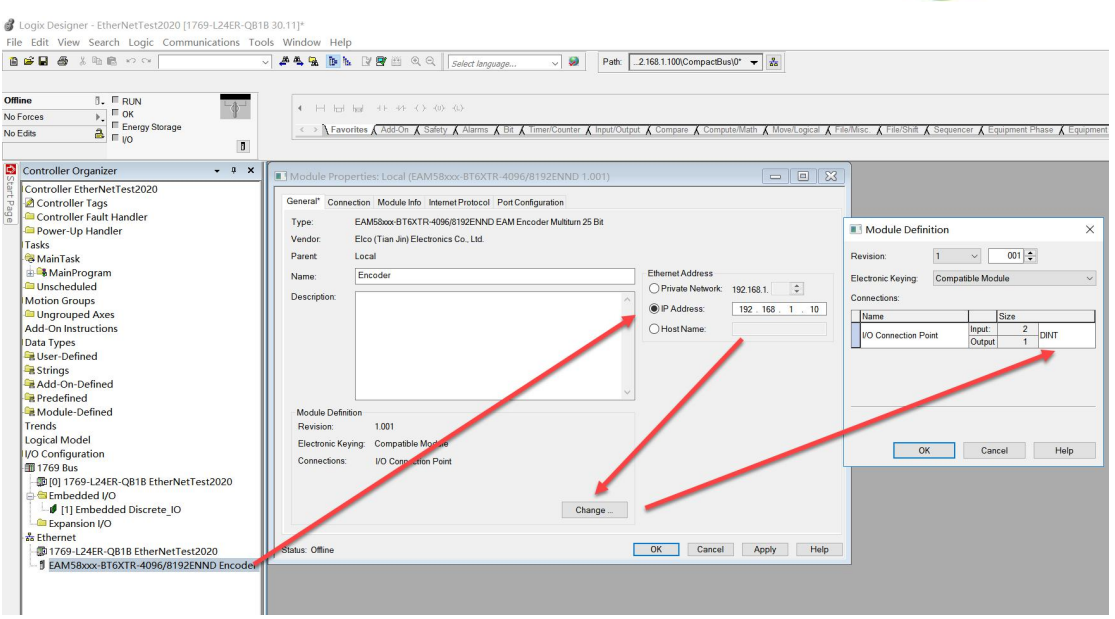

## **4.2.2 对新项目进行下载测试**

程序下载, 在选项"Communication"中选择"Who Active", 找到对应地址的 PLC 和

下载端口,程序下载,如图:

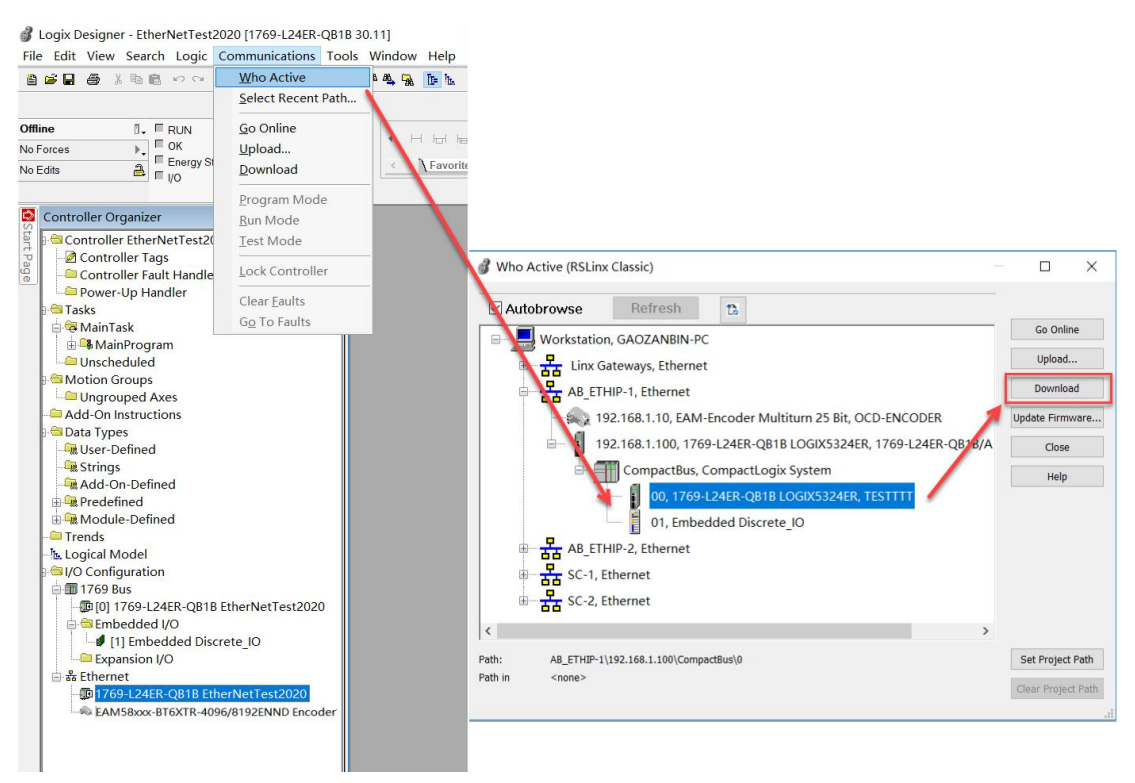

PLC 在运行模式下, 选择"On line"在线, 点开逻辑组织界面, 在 Scope 选项栏内选择

EtherNetTest2020,可以在 date 数据下监测编码器脉冲数据值。

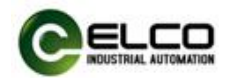

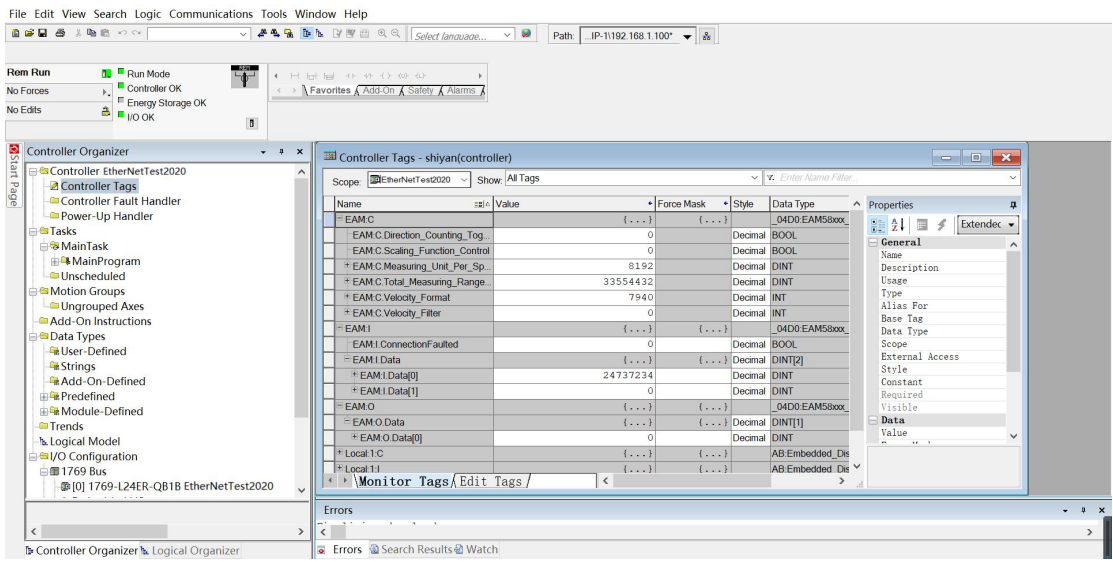

## **4.2.3 对新项目进行分辨率和总分辨率进行修改及监控测试**

(1) 离线状态下, 分别针对以下参数进行修改:

Direction\_Counting\_Toggle 方向修改

Scaling\_Function\_Control 使能位(常规参数)

Measuring Unit Per Span 单圈分辨率

Total Measuring Range in Measuring Units 总分辨率

修改后,重新下载到 CPU,数据生效,进行监控。

注: Scaling\_Function\_Control 使能位置 1 时, 常规参数 (单圈分辨率、量程等) 才可以设置生效, 使 能位在置位 0 时,参数设置无效。参数设置完,程序下载至 PLC 后,此时使能位设置 1 或者 0 均不影响转 速值。

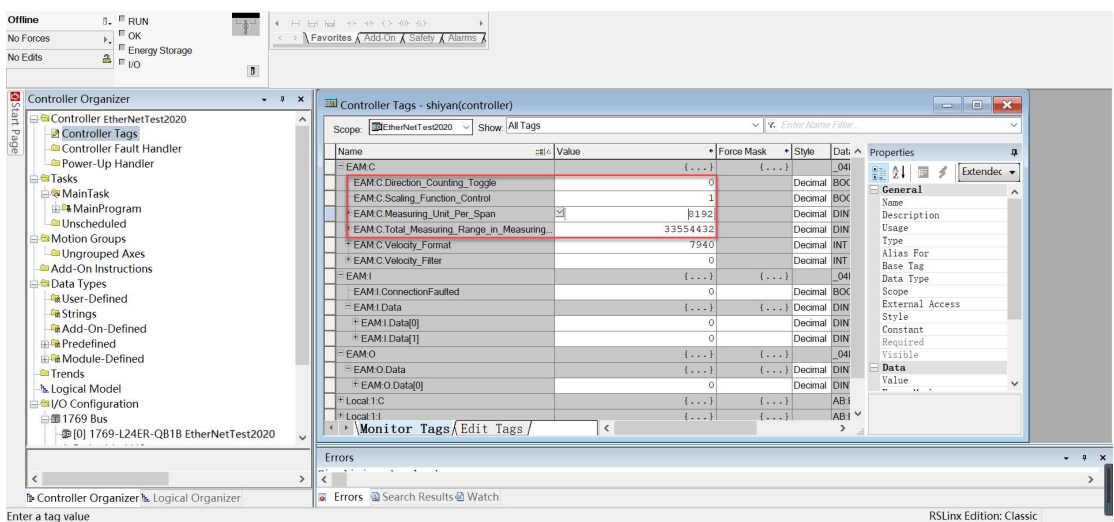

EtherNet IP ENCODER 13/14

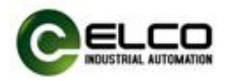

### (2) 数值读取与设定预设值, 如图:

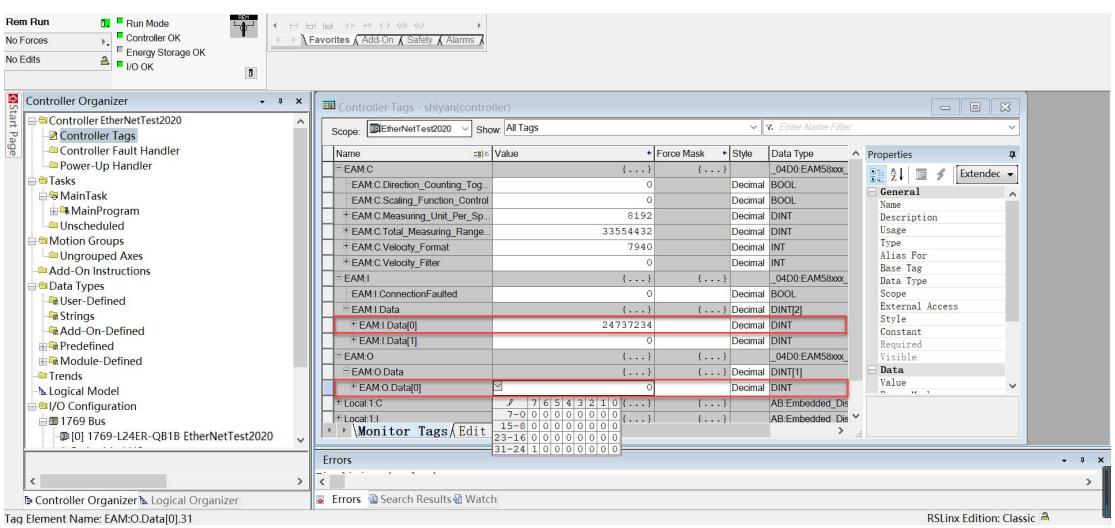

EAM:I.Date[0]转速数值读取;

EAM:O.Date[0]预设值的设定,可以自由输入十进制数值,也可以根据弹出小窗口进行DINT 数据格式下,对 0~31 位的分别设定高电位。

注: EAM:O.Date[0]预设值的设定需要将第 31 位 (最高位) 先置 1, 即第 31 位 (最高位) 为预置值使能位,然后再在 EAM:O.Date[0]内输入需求的预设值。预设值设置后,转速值 将变为预设值。